Identifier User Guide

# **Oracle Banking Virtual Account Management**

Release 14.4.0.3.0

# **Part Number F39510-01**

February 2021

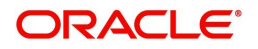

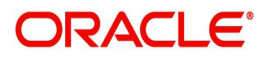

#### **Identifier User Guide**

Oracle Financial Services Software Limited Oracle Park Off Western Express Highway Goregaon (East) Mumbai, Maharashtra 400 063 India

Worldwide Inquiries: Phone: +91 22 6718 3000 Fax: +91 22 6718 3001 https://www.oracle.com/industries/financial-services/index.html

Copyright © 2018, 2021, Oracle and/or its affiliates. All rights reserved.

Oracle and Java are registered trademarks of Oracle and/or its affiliates. Other names may be trademarks of their respective owners.

U.S. GOVERNMENT END USERS: Oracle programs, including any operating system, integrated software, any programs installed on the hardware, and/or documentation, delivered to U.S. Government end users are "commercial computer software" pursuant to the applicable Federal Acquisition Regulation and agencyspecific supplemental regulations. As such, use, duplication, disclosure, modification, and adaptation of the programs, including any operating system, integrated software, any programs installed on the hardware, and/or documentation, shall be subject to license terms and license restrictions applicable to the programs. No other rights are granted to the U.S. Government.

This software or hardware is developed for general use in a variety of information management applications. It is not developed or intended for use in any inherently dangerous applications, including applications that may create a risk of personal injury. If you use this software or hardware in dangerous applications, then you shall be responsible to take all appropriate failsafe, backup, redundancy, and other measures to ensure its safe use. Oracle Corporation and its affiliates disclaim any liability for any damages caused by use of this software or hardware in dangerous applications.

This software and related documentation are provided under a license agreement containing restrictions on use and disclosure and are protected by intellectual property laws. Except as expressly permitted in your license agreement or allowed by law, you may not use, copy, reproduce, translate, broadcast, modify, license, transmit, distribute, exhibit, perform, publish or display any part, in any form, or by any means. Reverse engineering, disassembly, or decompilation of this software, unless required by law for interoperability, is prohibited.

The information contained herein is subject to change without notice and is not warranted to be error-free. If you find any errors, please report them to us in writing.

This software or hardware and documentation may provide access to or information on content, products and services from third parties. Oracle Corporation and its affiliates are not responsible for and expressly disclaim all warranties of any kind with respect to third-party content, products, and services. Oracle Corporation and its affiliates will not be responsible for any loss, costs, or damages incurred due to your access to or use of third-party content, products, or services.

# **Contents**

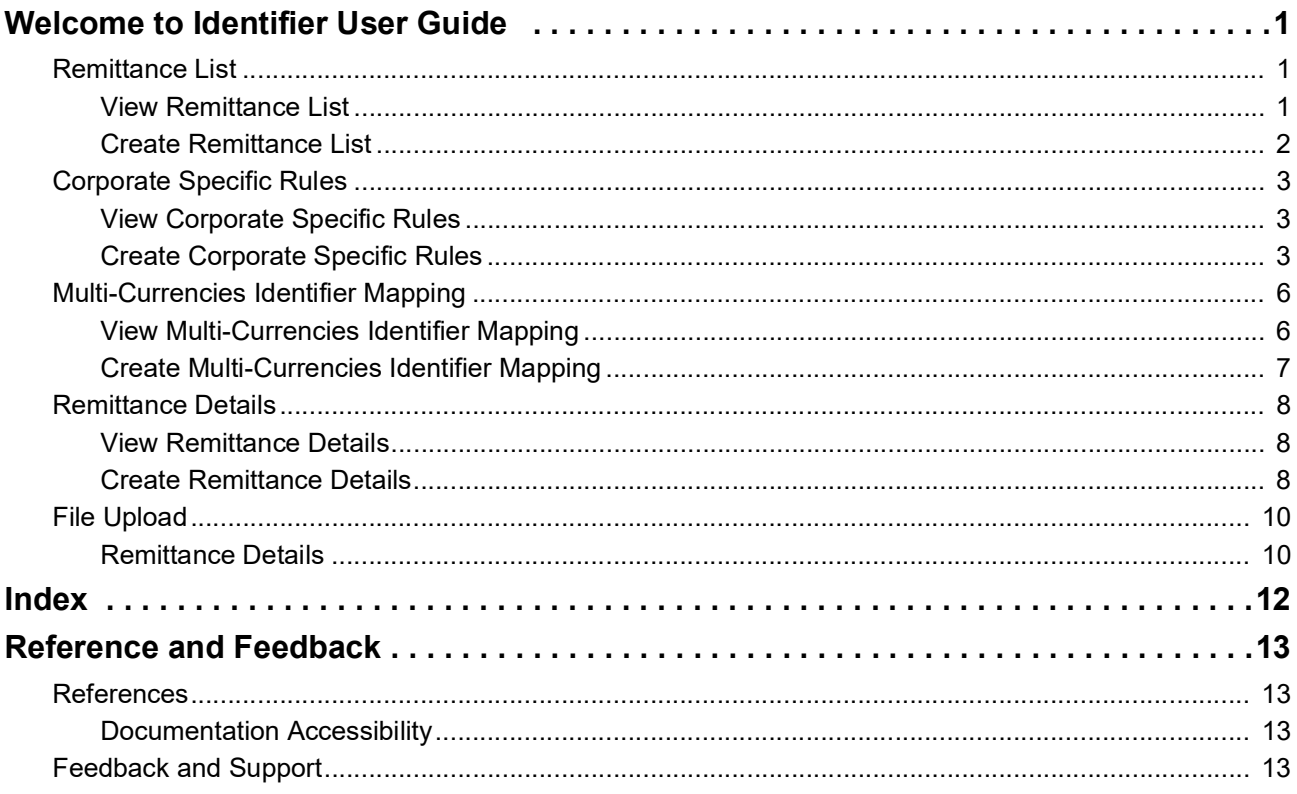

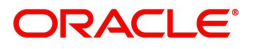

# **Welcome to Identifier User Guide**

<span id="page-3-0"></span>The identifier based virtual accounts are used for one-time payments such as utility payments, payments of visa fees, application fees for schools and universities. The main purpose of such virtual accounts is an effective and automated reconciliation of such receivables by the receiving entities. Such accounts generally consist of two parts, they are Corporate Identifier and Remittance Identifier.

Corporate Identifiers are provided by the bank to their corporate customers to uniquely identify corporates. The corporates have the flexibility to add the second part of the account number that is, Remittance ID based on their requirement. Accounts formed in this manner can be used for receiving payments into the corporate account.

This document is intended for Back Office Data Entry Clerk, Back Office Managers/Officers, Product Managers, End of Day Operators and Financial Controller users.

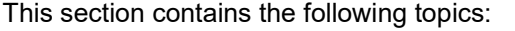

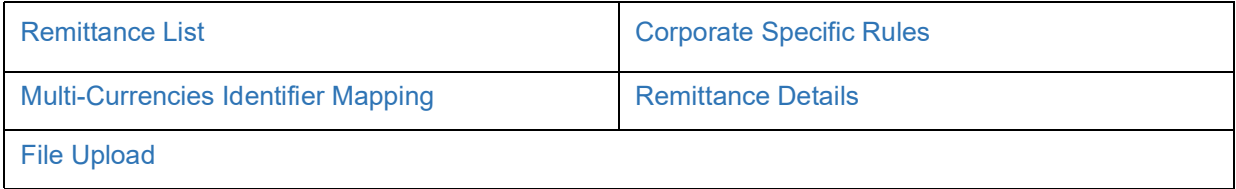

# <span id="page-3-1"></span>**Remittance List**

You can configure and maintain remittance lists for a customer.

## <span id="page-3-2"></span>**View Remittance List**

The summary screen provides a list of configured remittance list. You can configure remittance list using the [Create Remittance List.](#page-4-0)

## **How to reach here:**

#### **Virtual Account Management > Identifier > Remittance List > View Remittance List**

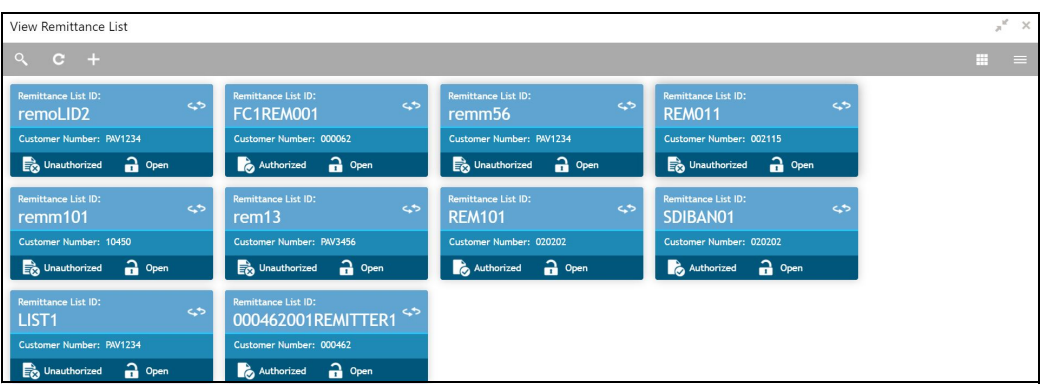

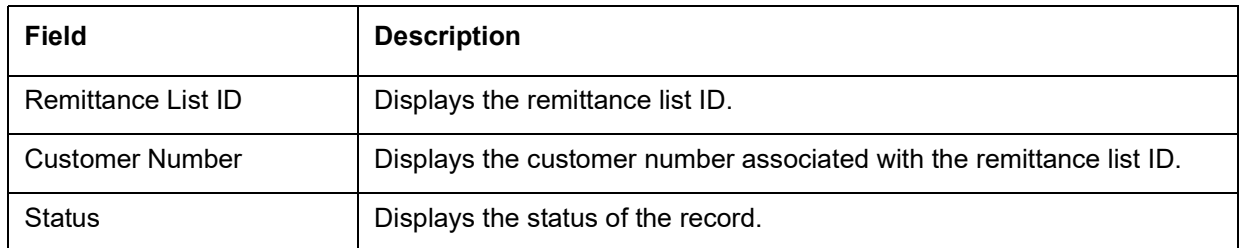

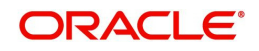

# <span id="page-4-1"></span><span id="page-4-0"></span>**Create Remittance List**

The maintenance screen allows you to configure the remittance list.

### **How to reach here:**

### **Virtual Account Management > Identifier > Remittance List > Create Remittance List**

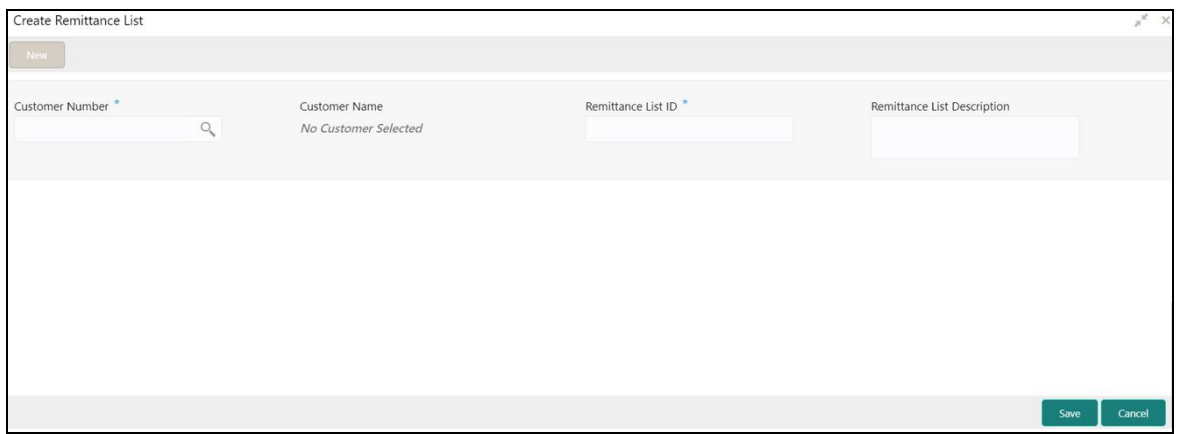

#### **How to add a remittance list:**

1. In the **Create Remittance List** screen, provide the required details:

- Customer Number: Click **Search** to view and select the required real customer number.
- Customer Name: Based on the Customer Number selected, the information is auto-populated.
- Remittance List ID: Enter an ID to uniquely identify the remittance list.
- Remittance List Description: Enter additional information about the remittance list ID.
- 2. Click **Save**. You can view the configured remittance list ID details in the [View Remittance List.](#page-3-2)

After configuring the remittance list ID, you can configure the rules for a customer using the [Corporate](#page-5-0)  [Specific Rules.](#page-5-0)

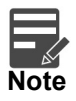

#### **Viewing list of Remittance IDs**

After saving a record, you can navigate to **View Remittance List** screen to view the remittance details.

1. In the selected screen, select a specific remittance list for which you want to view the remittance details. Click **View Remittance Details**, the grid with configured Remittance IDs displays.

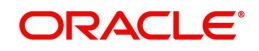

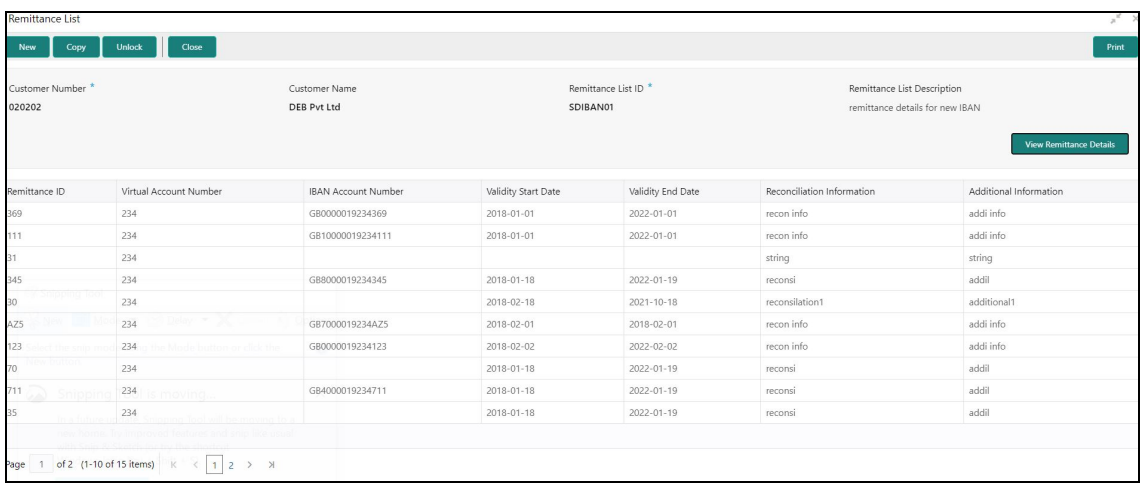

# <span id="page-5-0"></span>**Corporate Specific Rules**

You can configure corporate specific rules to validate the virtual account and its transactions. This helps to validate the incoming virtual account and its transaction as per the corporate specific validation requirements.

# <span id="page-5-4"></span><span id="page-5-1"></span>**View Corporate Specific Rules**

The summary screen provides a list of configured corporate specific rules. You can configure corporate specific rules using the [Create Corporate Specific Rules.](#page-5-2)

### **How to reach here:**

**Virtual Account Management > Identifier > Corporate Specific Rules > View Corporate Specific Rules**

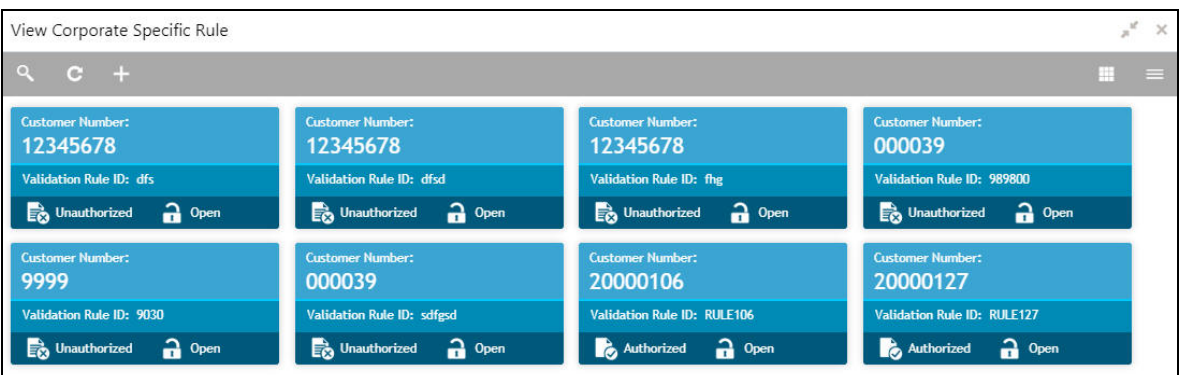

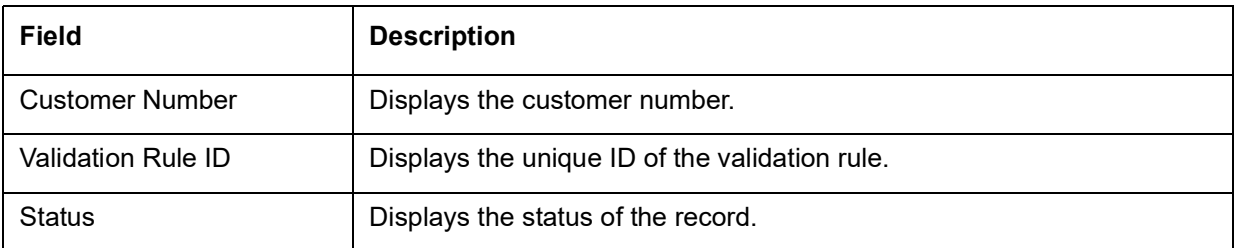

## <span id="page-5-3"></span><span id="page-5-2"></span>**Create Corporate Specific Rules**

The maintenance screen allows you to configure corporate specific rules to validate the virtual account and its transactions.

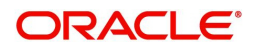

### **How to reach here:**

**Virtual Account Management > Identifier > Corporate Specific Rules > View Corporate Specific Rules**

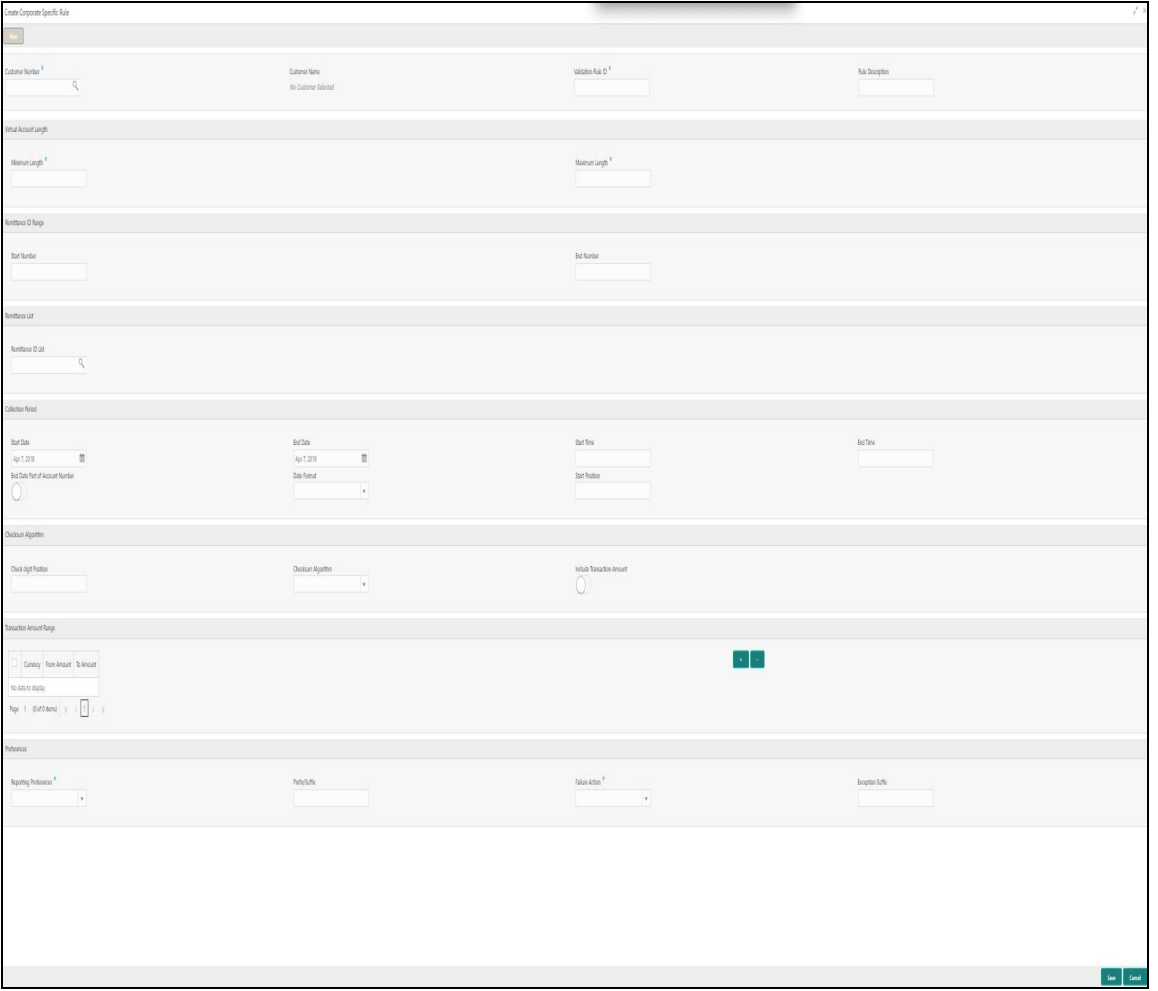

## **How to add a corporate specific rule:**

1. In the **Create Corporate Specific Rule** screen, provide the required details:

#### **Main Details**

- Customer Number: Click **Search** to view and select the required customer number.
- Customer Name: Based on the Customer Number selected, the information is auto-populated.
- Validation Rule ID: Click **Search** to view and select the required validation rule ID.
- Rule Description: Enter additional information about the corporate specific rule.

## **Virtual Account Length**

- Minimum Length: Enter a minimum number of characters for the account number.
- Maximum Length: Enter a maximum number of characters for the account number.

#### **Remittance ID Range**

- Start Number: Enter a start number for the remittance ID range.
- End Number: Enter an end number for the remittance ID range.

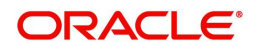

## **Remittance List**

 Remittance ID List: Click **Search** to view and select the required remittance list. You can configure the required remittance list ID using the [Create Remittance List.](#page-4-0)

### **Collection Period**

- Start Date: Select a start date for the collections from the drop-down calendar.
- End Date: Select an end date for the collections from the drop-down calendar.
- Start Time: Enter a start time for the collection.
- End Time: Enter a stop time for the collection.
- End Date Part of Account Number: By default, it is disabled. If enabled, the collection end date is expected to be part of the account number. If disabled, the account number appears as it is.
- Date Format: Select a date format from the drop-down list, if the collection end date is part of the account number.
- Start Position: Select a start position of the date, if the collection end date is part of account number.

#### **Checksum Algorithm**

- Checkdigit Position: Enter a checkdigit position.
- Checksum Algorithm: Select one of the checksum algorithm from the drop-down list:
	- Modulo 97: If selected, can have only numeric account mask.
	- Modulo 10: If selected, can have mask of length 10.
	- Modulo 11: If selected, can have either numeric or alphanumeric account mask. In case of numeric, **D** is appended to the account mask by the system and in case of alpha numeric, user must manually input **D** at the end of the mask.
	- Modulo 11: With weights this can have mask with size not more than 13.
- Include Transaction Amount: By default, it is disabled. If enabled, the transaction amount must be included in the checksum calculation. If disabled, the transaction amount is not included and displays the amount as it is.

## **Transaction Amount Range**

2. Click + to add a row and provide the required details:

- Currency: Click **Search** to view and select the required currency.
- From Amount: Enter the start range for the transaction amount.
- To Amount: Enter the end range for the transaction amount.

#### **Preferences**

- Reporting Preferences: Select one of the following preferences for reporting from the drop-down list:
	- Virtual Account Number: If selected, the virtual account number is reported with the transaction.
	- Remitter ID: If selected, the remittance ID is reported with the transaction.
	- Virtual Account No-Prefix: If selected, the virtual account number with a specified prefix is reported with the transaction.
	- Virtual Account No-Suffix: If selected, the virtual account number with a specified suffix is reported with the transaction.
	- Remitter ID Prefix: If selected, the remittance ID with a specified prefix is reported with the transaction.
	- Remitter ID Suffix: If selected, the remittance ID with a specified suffix is reported with the transaction.

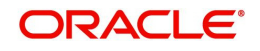

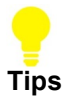

Depending on the options selected the options are enabled.

- Prefix/Suffix: Enter a prefix/suffix value, if the reporting preference contains a prefix/suffix.
- Failure Action: Select an action to be performed, if the corporate specific validation rule fails during the execution for a transaction. Based on the preferences, the transaction either proceeds or is rejected.
- Exception Suffix: Enter a suffix, if the validation fails the transaction proceeds based on the preference and is suffixed with the reporting value.

3. Click **Save**. You can view the configure remittance list ID details in the [Corporate Specific Rules](#page-5-0).

After you configure the remittance list ID, you can map the details in the [Multi-Currencies Identifier](#page-8-0)  [Mapping.](#page-8-0)

# <span id="page-8-2"></span><span id="page-8-0"></span>**Multi-Currencies Identifier Mapping**

You can map multi-currencies' virtual identifiers for a customer and its accounts based on the transaction currency. This allows the corporate to assign/create virtual identifier based on account numbers. The same identifier can be used to make transactions in different currencies and based on the transaction currency the account can be derived.

For a combination of a virtual identifier and a transaction currency, a real customer account must be mapped. A default account must be configured, if the maintenance for the transaction currency is not found. You can also map corporate specific rules for a customer using a validation rule ID.

# <span id="page-8-3"></span><span id="page-8-1"></span>**View Multi-Currencies Identifier Mapping**

The summary screen provides a list of mapped multi-currencies identifier. You can map multi-currencies identifier using the [Create Multi-Currencies Identifier Mapping](#page-9-0).

#### **How to reach here:**

**Virtual Account Management > Identifier > Multi-Currencies Identifier Mapping > View Multi-Currencies Identifier Mapping**

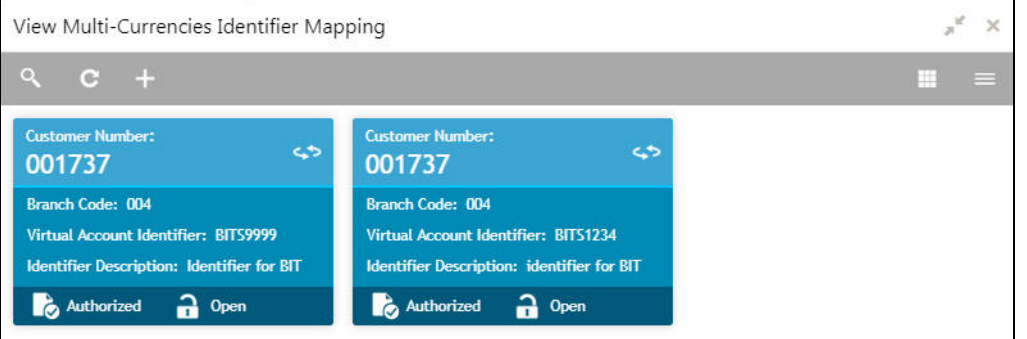

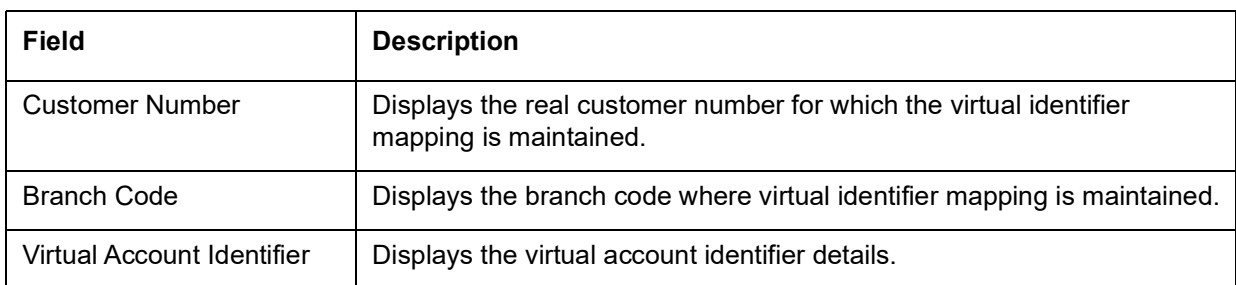

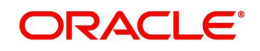

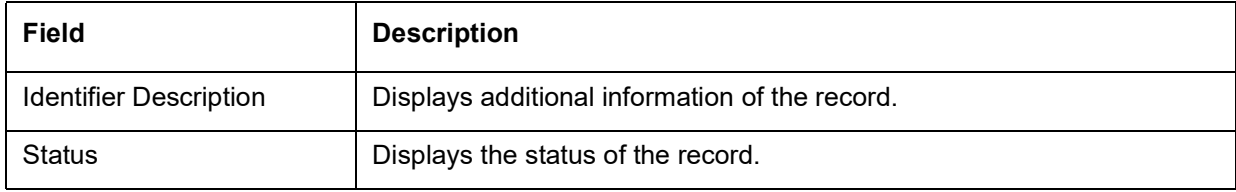

# <span id="page-9-1"></span><span id="page-9-0"></span>**Create Multi-Currencies Identifier Mapping**

The maintenance screen allows you to map multi-currencies virtual identifiers for a customer and its accounts based on the transaction currency.

#### **How to reach here:**

**Virtual Account Management > Identifier > Multi-Currencies Identifier Mapping > View Multi-Currencies Identifier Mapping**

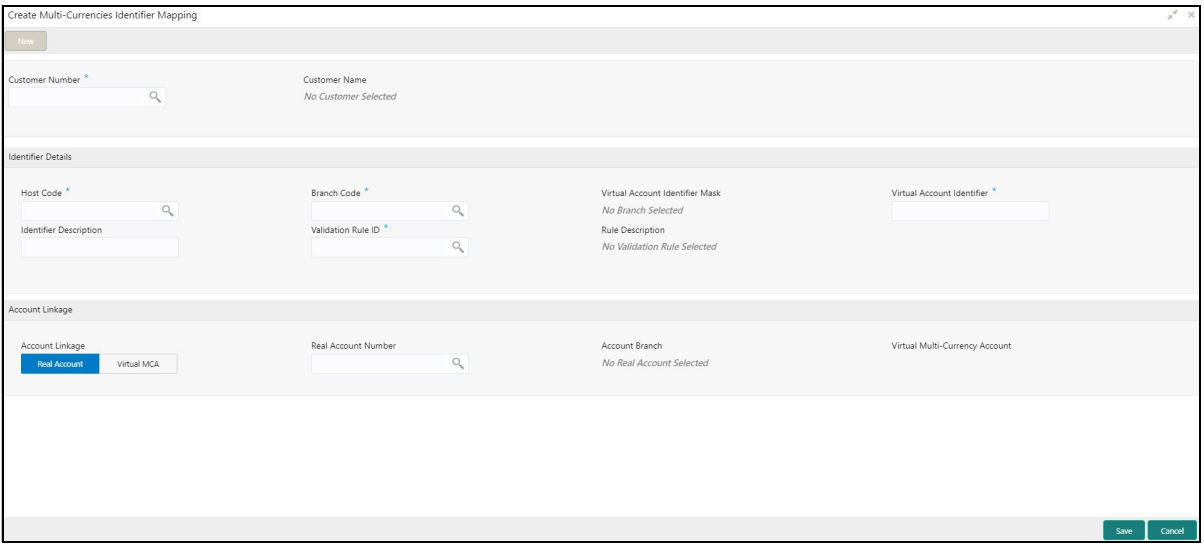

#### **How to map multiple currency identifier:**

1. In the **Create Multi-Currencies Identifier Mapping** page, provide the required details:

- Customer Number: Click **Search** to view and select the required customer number.
- Customer Name: Based on the Customer Number selected, the information is auto-populated.

#### **Identifier Details**

- Host Code: Click **Search** to view and select the required host code.
- Branch Code: Click **Search** to view and select the required branch code.
- Virtual Account Identifier Mask: Based on the Host Code selected, the information is auto-populated.
- Virtual Account Identifier: Enter a unique identifier for the customer which complies to the mask.
- Identifier Description: Enter additional information about the identifier.
- Validation Rule ID: Click **Search** to view and select the required validation rule ID.
- Rule Description: Based on the Validation Rule ID selected, the information is auto-populated.

#### **Account Linkage**

- Account Linkage: Select one of the options:
	- Real Account: If selected, the Real Account Number field is enabled.
	- Virtual MCA: If selected, the Virtual Multi-Currency Account field is enabled.

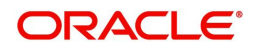

- Real Account Number: Click **Search** to view and select a real account number to associate the transaction currency.
- Account Branch: Based on the Real Account Number selected, the information is auto-populated.
- Virtual Multi-Currency Account: Click **Search** to view and select a virtual multi-currency account.
- 2. Click **Save**. You can view the defined mapping details in the [View Multi-Currencies Identifier Mapping](#page-8-1).

# <span id="page-10-3"></span><span id="page-10-0"></span>**Remittance Details**

You can configure and maintain the remittance details for a corporate identifier.

## <span id="page-10-4"></span><span id="page-10-1"></span>**View Remittance Details**

The summary screen provides a list of configured remittance details. You can configure remittance details using the Create Remittance Details.

#### **How to reach here:**

### **Virtual Account Management > Identifier > Remittance Details > View Remittance Details**

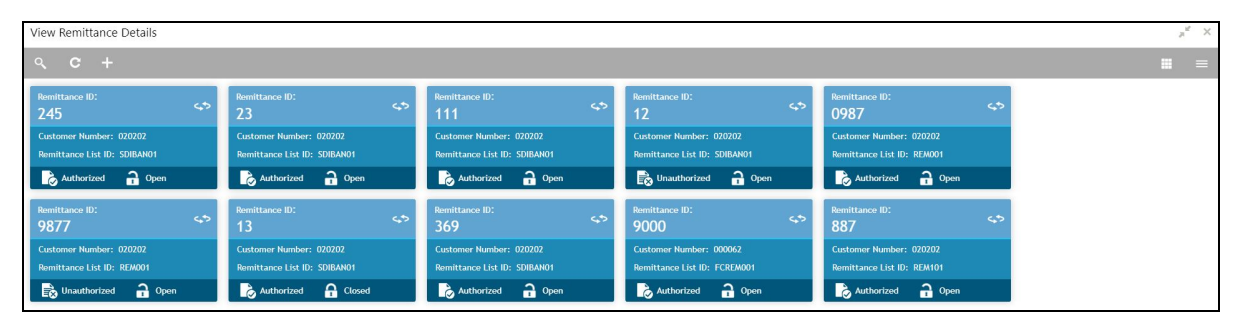

## <span id="page-10-5"></span><span id="page-10-2"></span>**Create Remittance Details**

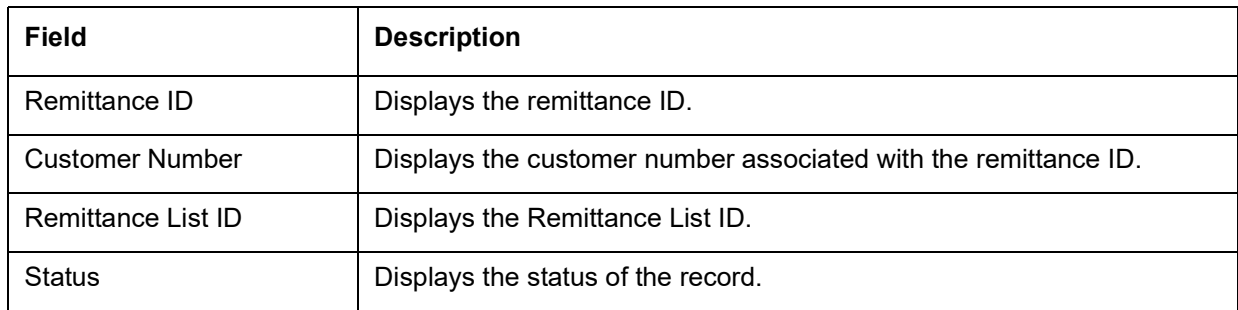

The maintenance screen allows you to configure the remittance details.

#### **How to reach here:**

**Virtual Account Management > Identifier > Remittance Details > Create Remittance Details**

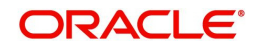

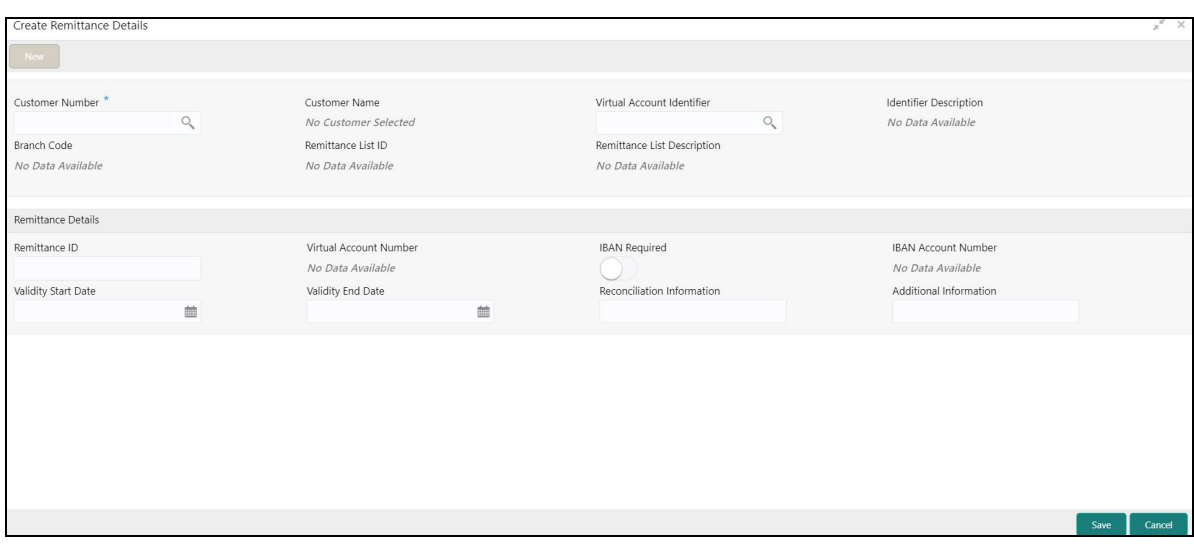

### **How to add the remittance details:**

1. In the **Create Remittance Details** screen, provide the required details:

- Customer Number: Click **Search** to view and select the required real customer number.
- Customer Name: Based on the Customer Number selected, the information is auto-populated.
- Virtual Account Identifier: Click **Search** to view and select the required virtual account identifier. Displays the list of Virtual Account Identifiers, based on the customer number selected.
- Identifier Description: Based on the Virtual Account Identifier selected, the information is autopopulated.
- Branch Code: Based on the Virtual Account Identifier selected, the information is auto-populated.
- Remittance List ID: Based on the Virtual Account Identifier selected, the information is autopopulated.
- Remittance List Description: Displays the Remittance List description.

#### **Remittance Details**

- Remittance ID: Enter a remittance ID.
- Virtual Account Number: System generates the virtual account number based on the Virtual Account Identifier and Remittance ID.

Example: Let's assume below:

Virtual Account Identifier: VA12

Remittance ID: 12345

Virtual Account Number: VA1212345

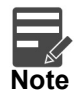

Virtual Account number length is validated against the Virtual Account Number range defined in corporate specific rule.

- IBAN Required: By default, this is disabled. If enabled, indicates that an IBAN must be generated.
- **IBAN Account Number: System generates the IBAN based on IBAN numbering mask.**

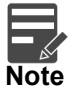

If IBAN Required is selected, Remittance ID is validated against the BBAN Remittance ID Mask configured in Identifier Branch Parameters.

Validity Start Date: Select a start date for the remittance ID from the drop-down calendar.

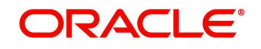

- Validity End Date: Select an expiry date for the remittance ID from the drop-down calendar.
- Reconciliation Information: Enter information that can be used for reconciliation.
- Additional Information: Enter additional information about the remittance ID.
- 2. Click **Save**. You can view the configured remittance details in the [View Remittance Details.](#page-10-1)

# <span id="page-12-0"></span>**File Upload**

OBVAM Application provides a facility for bulk creation of remittance details through a file upload process.

- You can perform the following actions:
	- New Creation of new records
	- Modify Modification of existing records
	- Close Closure of existing records
- File Naming Convention: feedname\_xxx
	- For example: remittanceDetails\_27april2020
- File Format: .csv
- The processing status of the records of the file can be enquired through View File Upload Status.

# <span id="page-12-1"></span>**Remittance Details**

This file upload is used for creation, modification and closure of remittance.

Feed Name: remittanceDetails

The following table describes the details of the file structure.

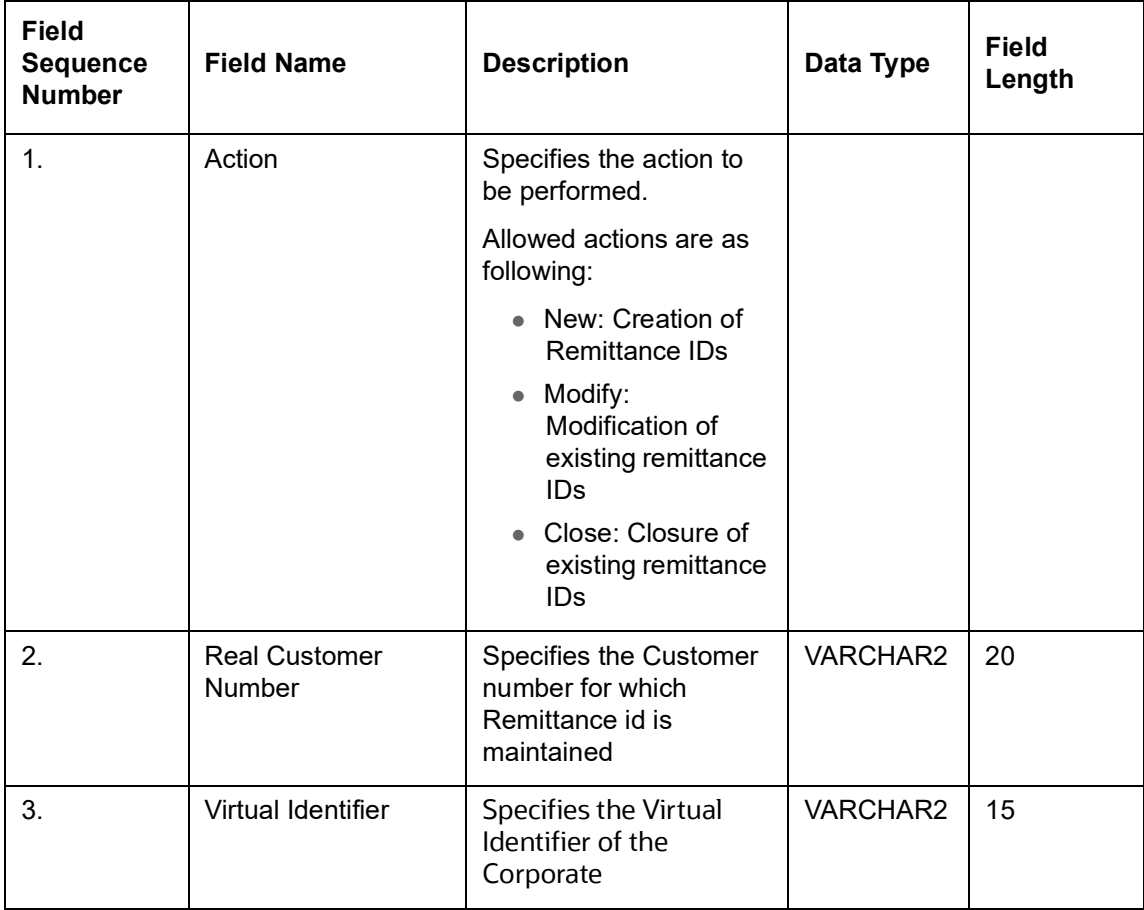

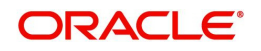

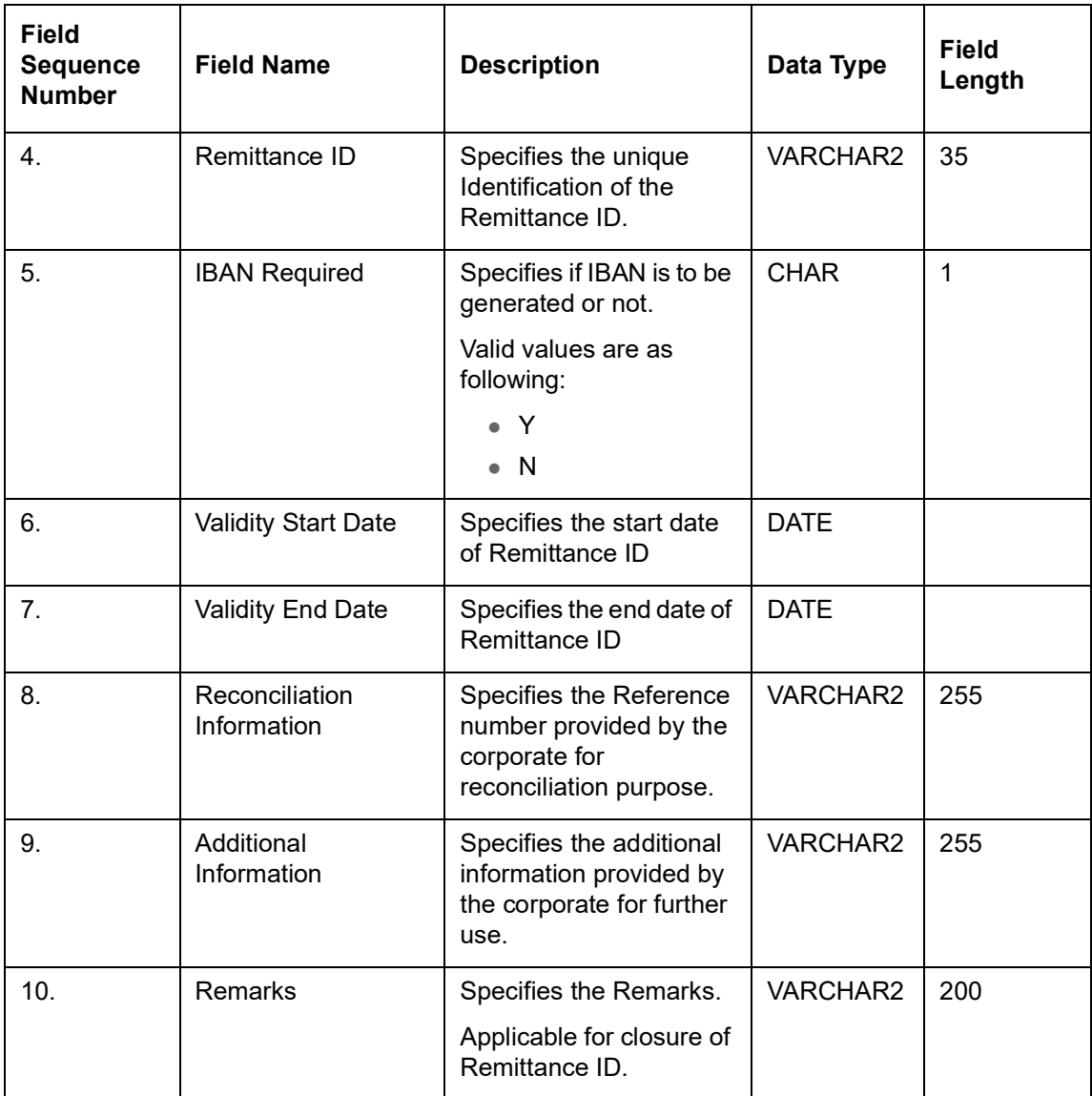

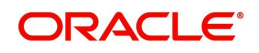

# **Index**

# <span id="page-14-0"></span>**C**

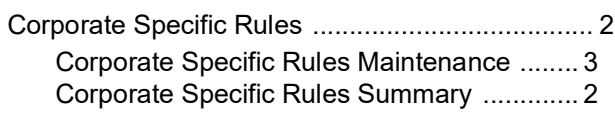

# **M**

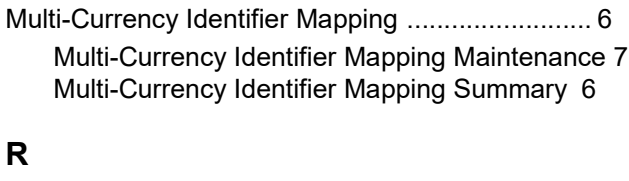

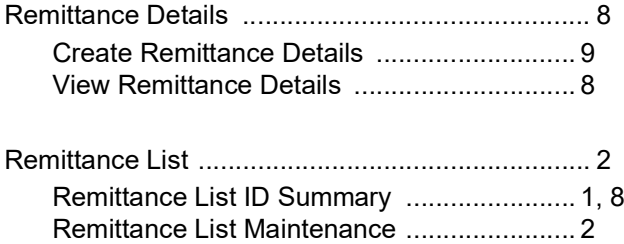

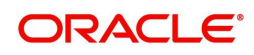

# **Reference and Feedback**

# <span id="page-15-1"></span><span id="page-15-0"></span>**References**

For more information on any related features, you can refer to the following documents:

- Oracle Banking Security Management System User Guide
- Oracle Banking Common Core User Guide
- Oracle Banking Getting Started User Guide
- Oracle Banking Virtual Account Management Overview Guide
- Oracle Banking Virtual Account Management Customer and Accounts User Guide
- Oracle Banking Virtual Account Management Configuration User Guide
- Oracle Banking Virtual Account Management Transactions User Guide
- Oracle Banking Virtual Account Management Installation Guides

# <span id="page-15-2"></span>**Documentation Accessibility**

For information about Oracle's commitment to accessibility, visit the Oracle Accessibility Program website at http://www.oracle.com/us/corporate/accessibility/index.html.

# <span id="page-15-3"></span>**Feedback and Support**

Oracle welcomes customers' comments and suggestions on the quality and usefulness of the document. Your feedback is important to us. If you have a query that is not covered in this user guide or if you still need assistance, please contact documentation team.

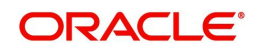